### ウェブ版からのログイン方法

# ① Google などの検索欄に zoom と入力する。

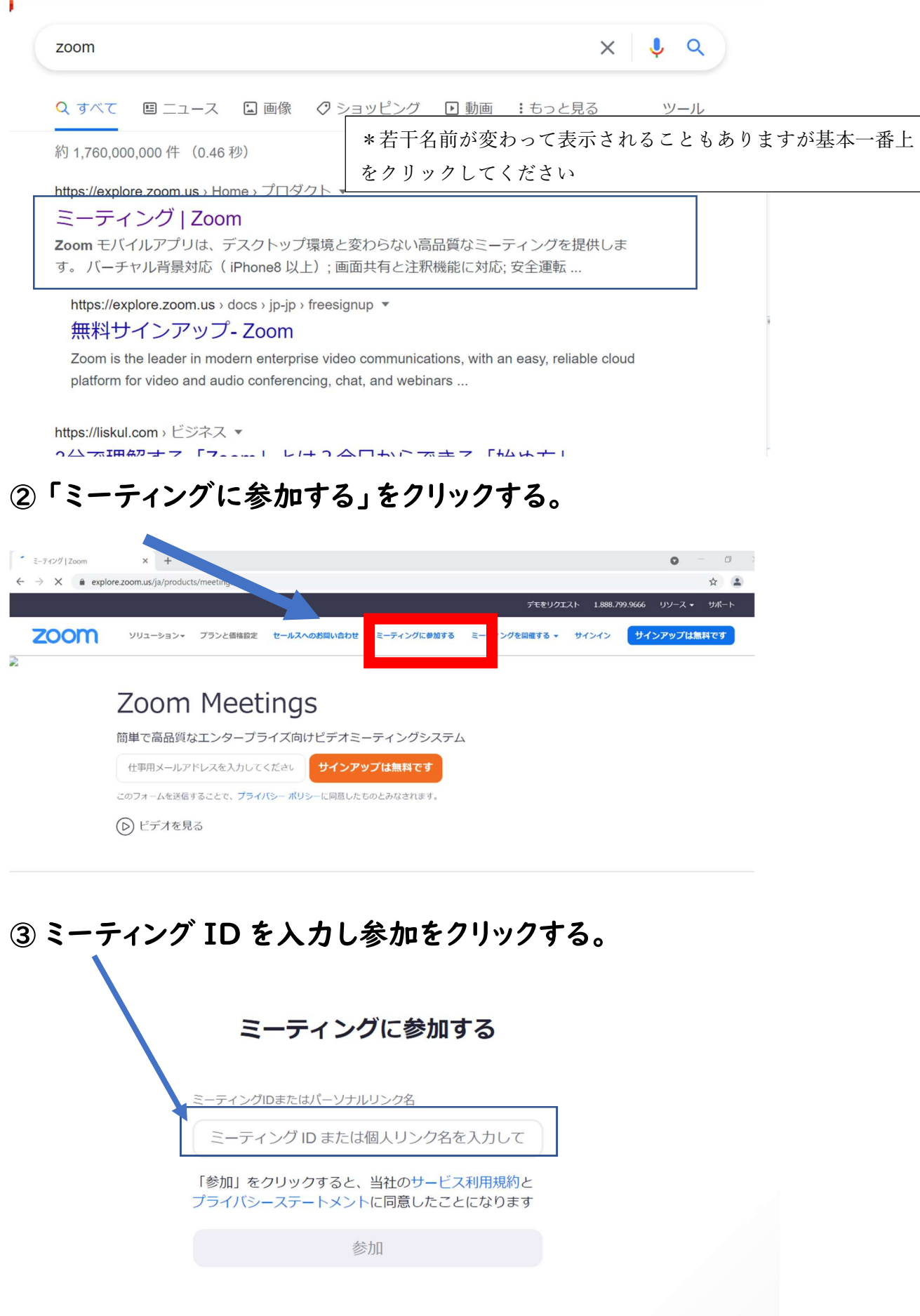

#### 4 Zoom meetings を開くをクリック

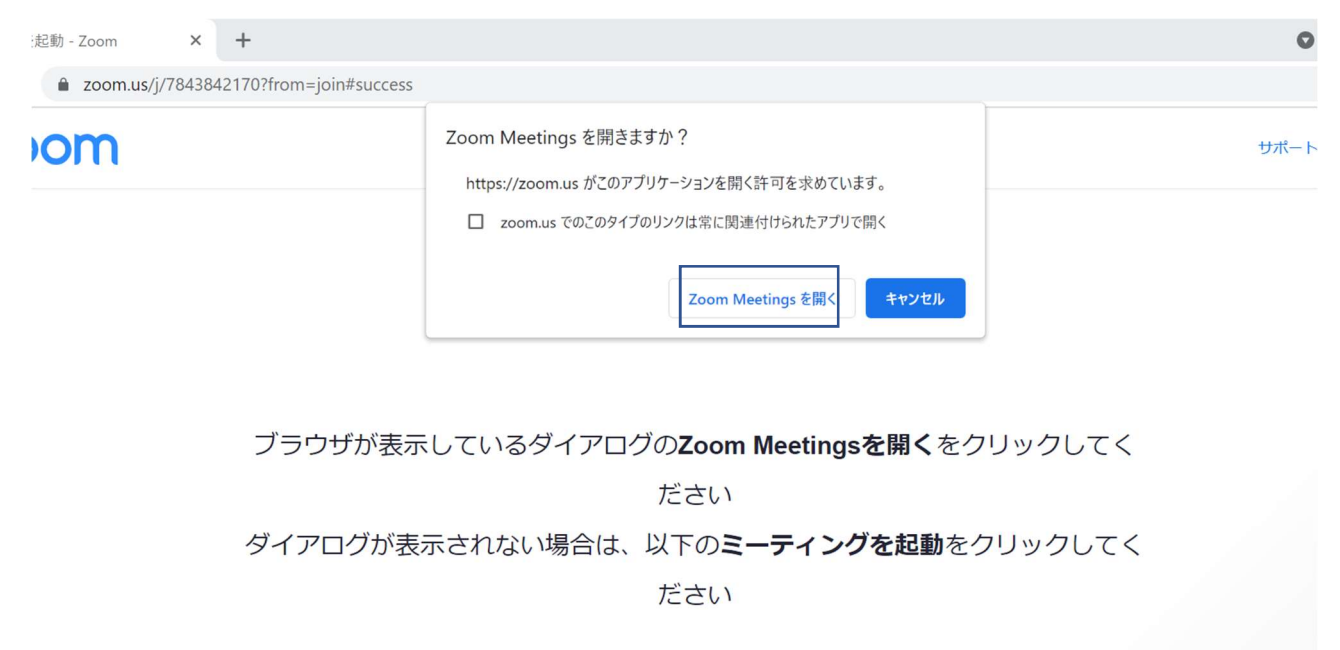

「ミーティングを起動」をクリックすると、サービス利用規約とプライバシーステートメントに同意 したことになります。

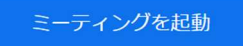

### 5 しばらく待って下の画面がでたら OK を押す

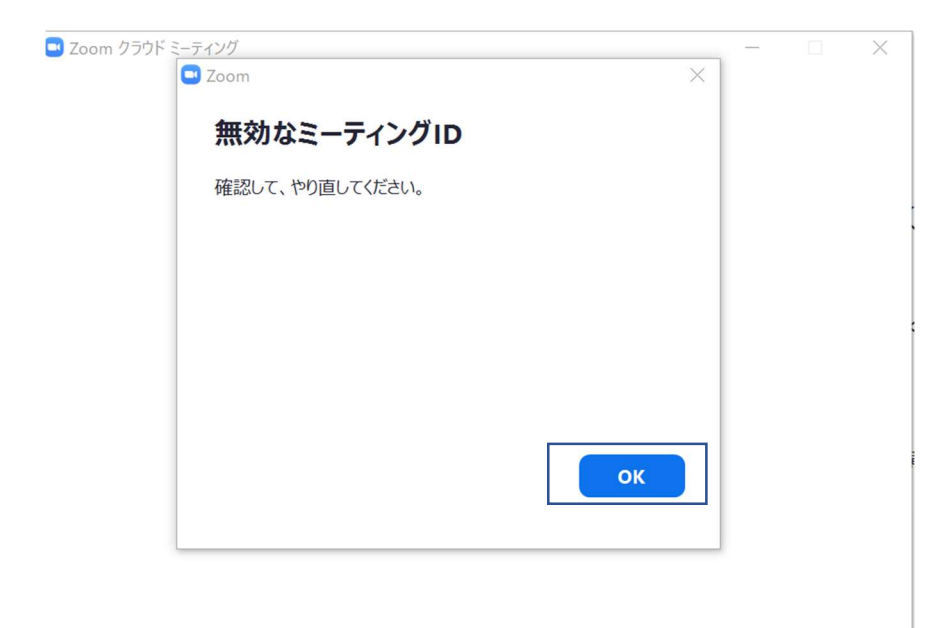

パージョン: 5.7.6 (1055)

#### 6 ミーティングを起動をクリック→キャンセルをクリック

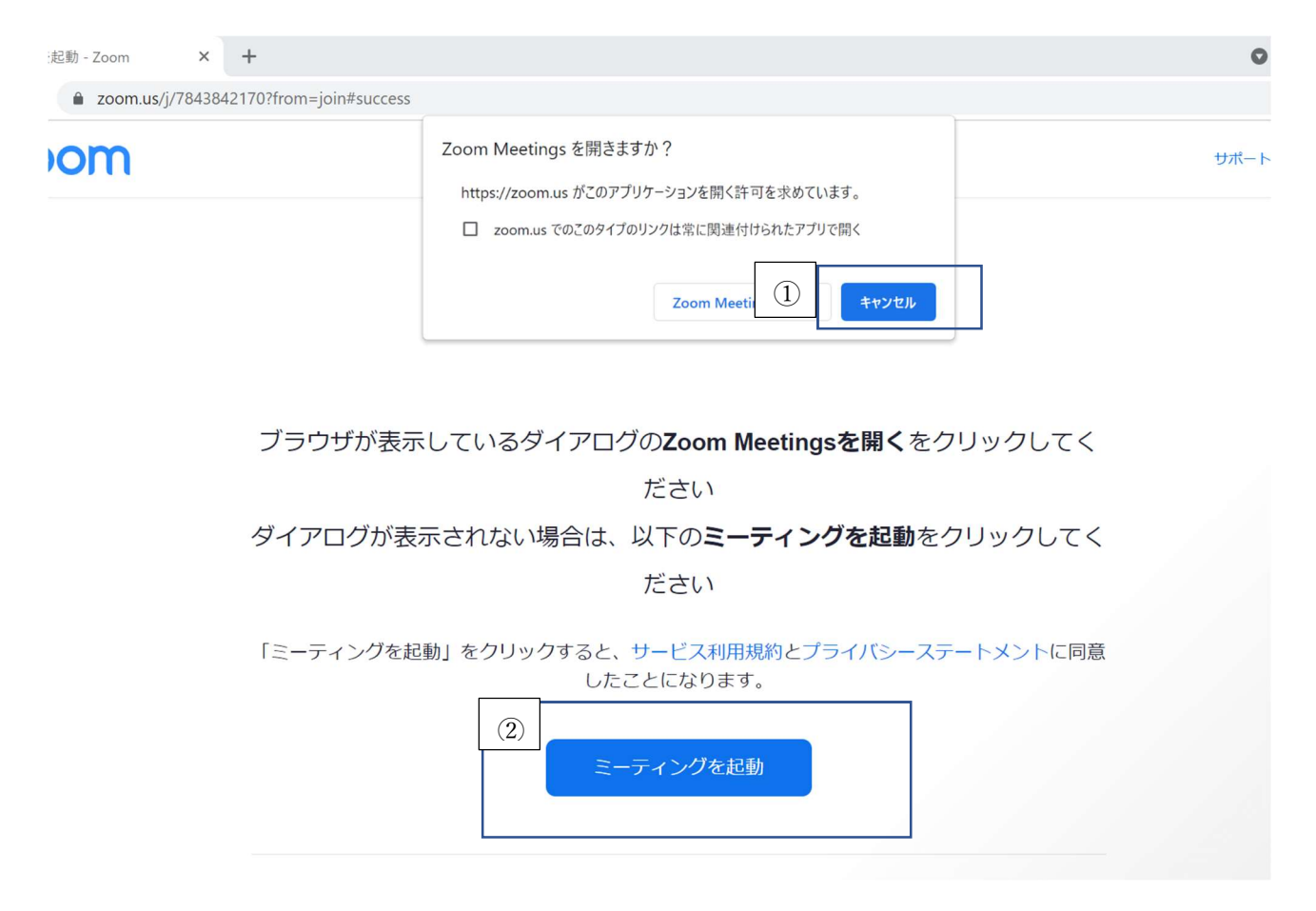

#### ⑦ ブラウザから参加してくださいをクリック

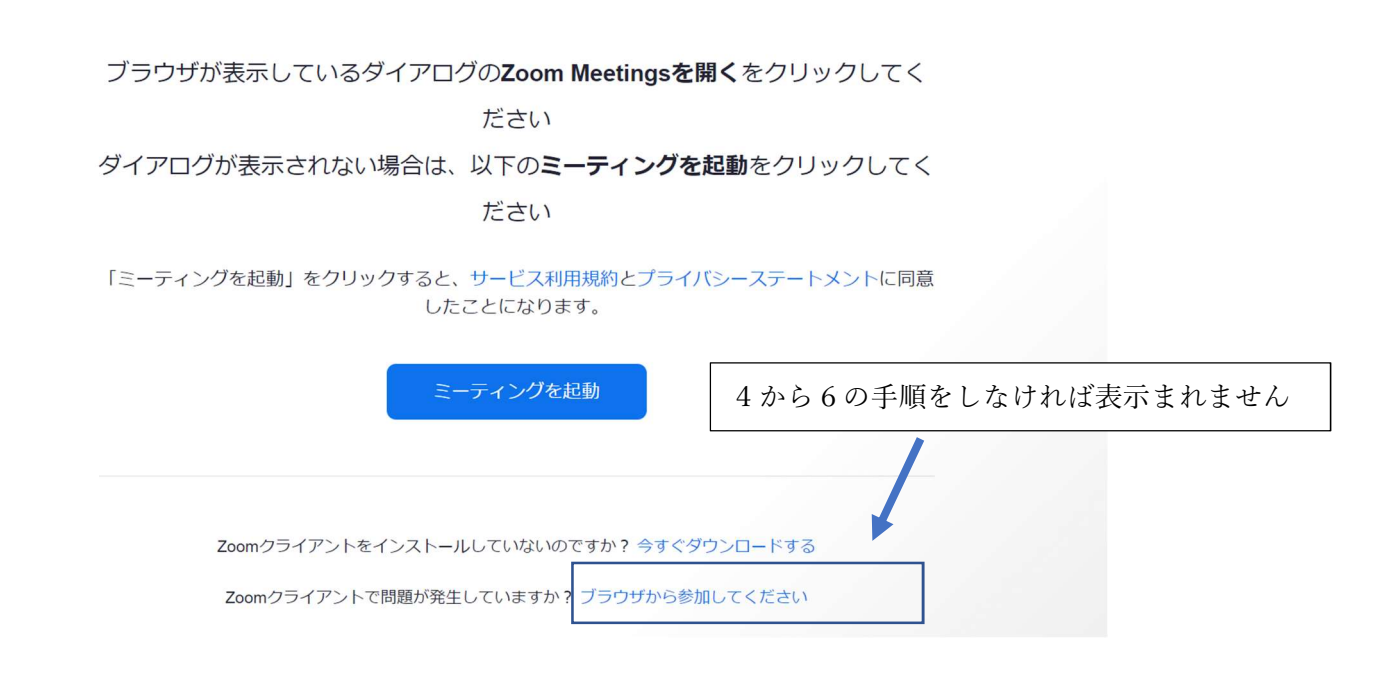

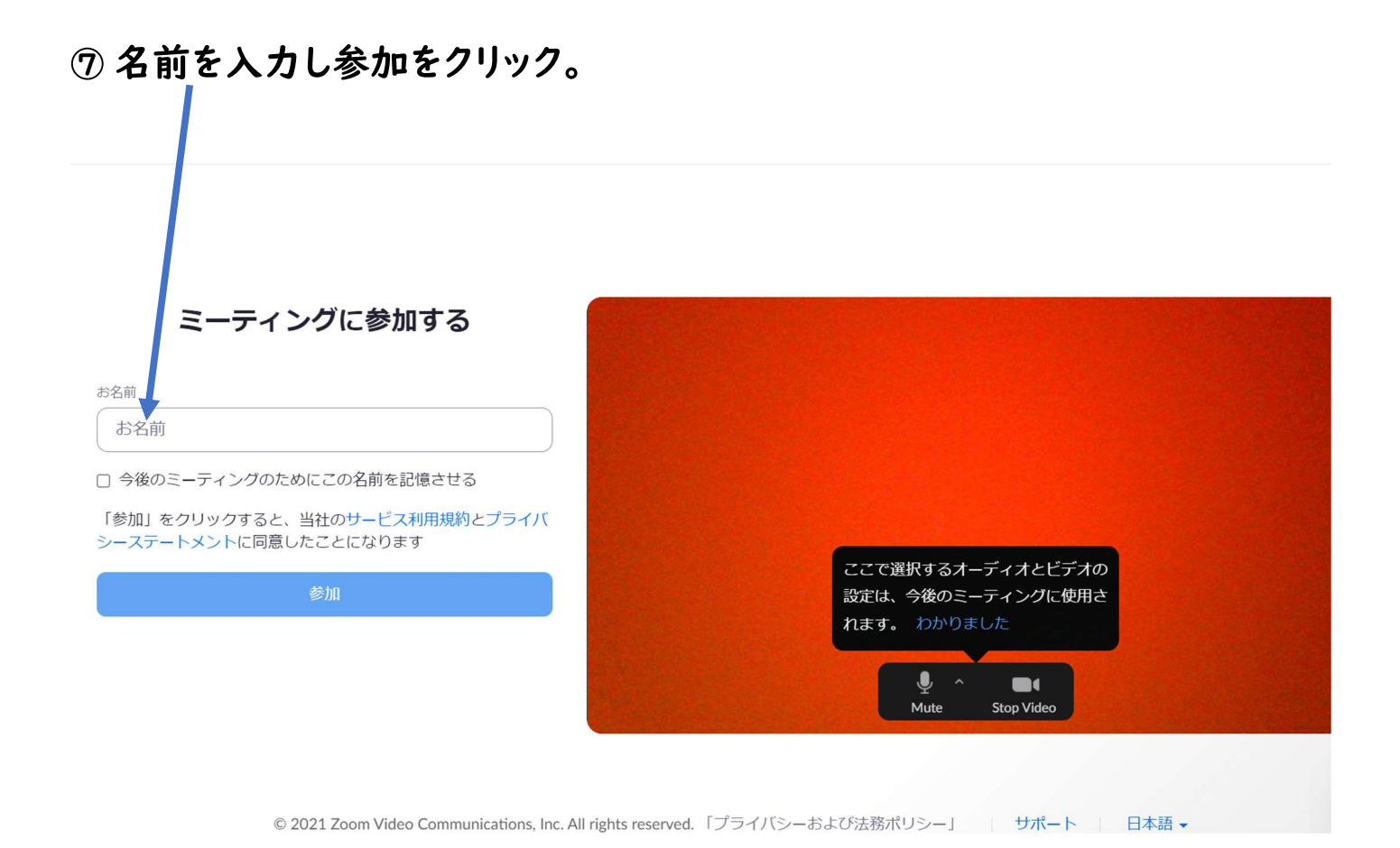

## 8パスコードを入力し「ミーティングに参加する」をクリックする。

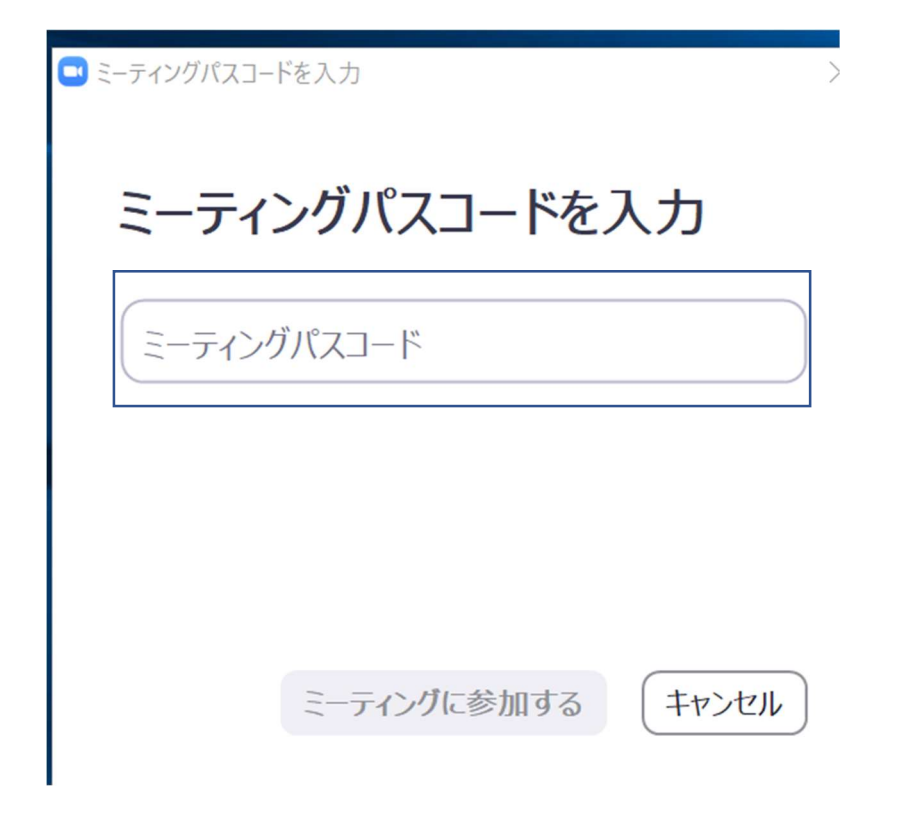